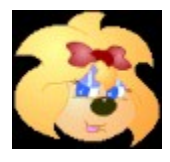

- INFORMATIONS GENERALES
- LE FORMAT APR
- L'INTERFACE UTILISATEUR
- IMAGE PRECEDENTE
- VOIR EN PLEIN ECRAN
- ANNULER LA DERNIERE OPERATION
- CHANGER LES COULEURS
- RESTAURER L'IMAGE
- OUVRIR UNE IMAGE
- ENREGISTRER UNE IMAGE
- IMPRIMER L'IMAGE
- AIDE SUR COLOR BABY
- QUITTER COLOR BABY
- IMAGE SUIVANTE
- A PROPOS DE COLOR BABY
- LA PALETTE DE COULEURS
- DESINSTALLER COLOR BABY

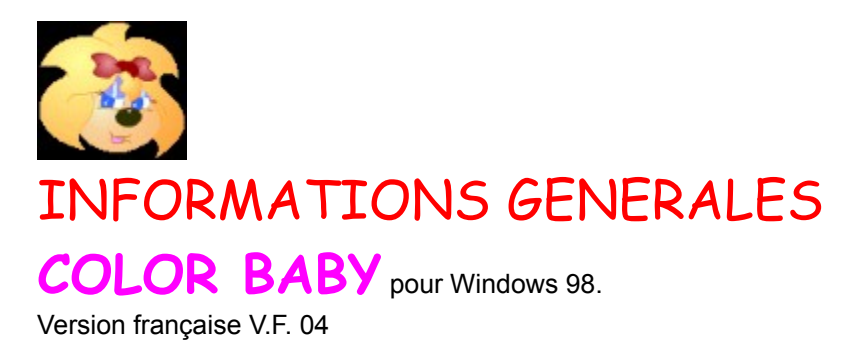

Créé par : APERDYNE 7 rue de Bretagne 53000 LAVAL ( France )

HTTP://WWW. APERDYNE.COM

COLOR BABY est un logiciel de coloriage pour les petits. Son interface et ses commandes ont été pensées pour être les plus simples et les plus intuitives possibles à utiliser, afin de permettre au plus grand nombre d'utiliser le logiciel sans difficultés.

La grande innovation de ce produit, est qu'il est conçu pour les enfants ou pour les débutants en informatique, son intérêt est son extrême simplicité.

COLOR BABY s'inscrit également de façon idéale dans le cadre de l'enseignement et de l'initiation à l'informatique aux personnes en difficultés.

Si c'est la première fois que vous utilisez COLOR BABY, nous vous conseillons de parcourir la liste des rubriques d'aide afin de vous faire une idée de ce dont le programme est capable.

Attention ! COLOR BABY est un logiciel FREEWARE, qui ne fait donc pas l'objet de l'achat d'une licence pour pouvoir être utilisé légalement.

COLOR BABY reste cependant la propriété exclusive d'APERDYNE, il est protégé par la loi du copyright et toutes modifications de quelques manières que se soit est strictement interdite.

COLOR BABY ne peut donc également être louer, céder, attribuer, transmis, vendu ou publier que sous sa forme originale. Vous ne pouvez pas créer des travaux choquants, obscènes ou immoraux en utilisant ce produit. Vous ne pouvez pas utiliser les images représentant des personnes ou entités identifiables de manière à suggérer leur association ou leur adhésion à un produit ou service. Cela étant, le produit est délivré en l'état, sans autres garanties ni conditions, expresses ou tacites. vous êtes pleinement responsable des risques encourus par les résultats et la performance du produit. Nous, nos distributeurs ou nos fournisseurs n'auront pas d'obligation envers vous ou toute autre personne ou entité pour les dommages indirects, accidentels ou d'une nature non présumée par la loi quels qu'ils soient, y compris mais ne se limitant pas à la perte de bénéfices ou de revenus, les dommages ou la perte de données, les pertes de nature commerciale ou économique, et ce même si nous avons été avisés de la possibilité de tels dommages ou qu'ils sont prévisibles. Nous ne sommes pas responsables des réclamations portées par une partie tierce.

APERDYNE vous remercie de lui faire confiance et vous souhaite un immense plaisir à utiliser COLOR **BABY** 

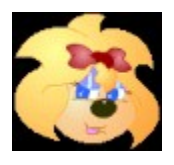

## LE FORMAT APR

COLOR BABY intègre désormais un format de fichier propriétaire APR ( pour APERDYNE ), qui permet d'automatiser un certain nombre de fonctions.

Ce format à été pensé afin de faciliter l'utilisation de COLOR BABY par les plus jeunes ou par les personnes en difficultés.

Un fichier APR est en fait un fichier BMP normal dont l'extension à été renommée. Vous pouvez donc créer vous-même vos fichiers APR en renommant des fichiers BMP. Ceci permet à COLOR BABY :

1. De sauvegarder le fichier en cours automatiquement lors d'un changement d'image.

2. De sauvegarder le fichier en cours automatiquement lorsque vous quittez le programme.

3. D'interdire à l'utilisateur de peindre des zones en noir.

En effet il serait gênant que l'utilisateur puisse peindre les contours qui servent à délimiter les zones de remplissage des dessins fournis avec le logiciel.

Pour cela, il est important que vous renommiez vos fichiers BMP en APR si vous désirez intégrer des dessins à colorier de votre création dans COLOR BABY.

4. De convertir une couleur noire puisée dans une palette en une couleur légèrement supérieure, afin de ne pas bloquer une zone de coloriage.

En effet comme avec le format APR le noir ne peut pas être peint, une zone peinte en noir ne pourrait plus être repeinte ensuite.

5. D'automatiser la fonction de restauration.

Le menu de cette fonction n'apparaît que lorsque le format de fichier est différent de APR.

Si le format de fichier est différent de .APR le logiciel se comporte normalement comme indiqué partout dans le fichier d'aide.

SOMMAIRE DE L'AIDE **RESTAURER** 

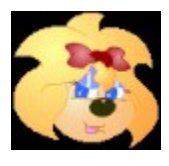

# L'INTERFACE UTILISATEUR

L'interface utilisateur à été conçu de façon simple et conviviale, afin de permettre au plus grand nombre d'utiliser le logiciel sans difficultés.

Elle s'inspire fortement d'un bureau d'écolier, elle devrait vous être donc très familière et intuitive.

Au centre de l'écran se trouve la zone de coloriage, il suffit de cliquer à l'aide de la souris pour peindre la partie du dessin de votre choix.

En haut, se trouve une rangée d'icônes dont les fonctions sont : Image précédente, Voir en plein écran, Annuler la dernière opération, Changer les couleurs, Restaurer l'image, Ouvrir une image, Enregistrer une image, Imprimer l'image, Aide sur COLOR BABY, Quitter COLOR BABY, Image suivante.

Vous pouvez visualiser la fonction d'un bouton en placent le pointeur de la souris au-dessus. Une petite zone de texte, appelée bulle d'aide, apparaît. Pour activer une de ces fonctions, il suffit de cliquer dessus.

En bas se trouve le logo APERDYNE, sur lequel vous pouvez cliquer pour faire apparaître la boîte de dialogue : A propos de COLOR BABY.

Il reste la palette flottante des couleurs, que vous pouvez déplacer à votre guise.

- SOMMAIRE DE L'AIDE **IMAGE PRECEDENTE VOIR EN PLEIN ECRAN**
- **ANNULER LA DERNIERE OPERATION**
- **EN CHANGER LES COULEURS**
- **RESTAURER L'IMAGE**
- **OUVRIR UNE IMAGE**
- ENREGISTRER UNE IMAGE **IMPRIMER L'IMAGE**
- **AIDE SUR COLOR BABY**
- **QUITTER COLOR BABY**
- **IMAGE SUIVANTE**
- **A PROPOS DE COLOR BABY**
- LA PALETTE DES COULEURS

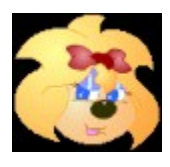

# IMAGE PRECEDENTE

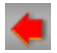

Cette commande vous permet d'afficher le dessin ou l'image précédente qui se trouve dans le répertoire en cours.

Il suffit de cliquer sur l'icône ou bien d'enfoncer la flèche gauche du clavier pour l'afficher.

Si l'image n'apparaît pas après avoir cliqué sur l'icône, cela veut dire qu'il n'y a plus d'image à suivre dans le répertoire.

Vous devez alors faire défiler les images dans l'autre sens, ou bien changer de répertoire pour avoir une autre liste d'images.

Les images défilent toujours dans l'ordre alphabétique.

Si vous avez effectué une modification de l'image en cours, le programme vous propose de la sauvegarder avant de passer à la précédente.

La boîte de dialogue suivante s'affiche alors pour confirmer votre choix.

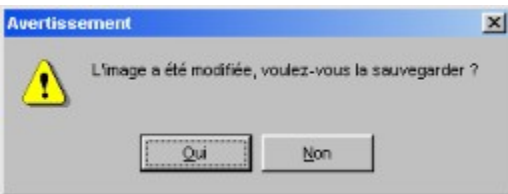

Si vous cliquez sur Oui, le programme ouvre alors la boîte de dialogue d'enregistrement de fichiers.

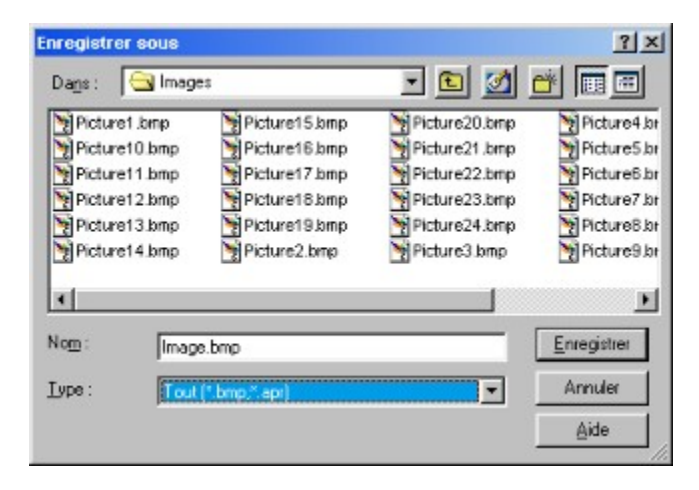

La boîte de dialogue d'enregistrement de fichiers, est une boîte de dialogue d'enregistrement de fichiers standard Windows.

Vous pouvez donc vous reporter à l'aide générale de celui-ci pour de plus amples renseignements concernant sont utilisation.

Si l'image en cours est au format APR, le programme enregistre automatiquement les modifications effectuées avant de passer à l'image précédente.

- SOMMAIRE DE L'AIDE
- **IMAGE SUIVANTE**
- **OUVRIR UNE IMAGE**
- ENREGISTRER UNE IMAGE
- LE FORMAT APR

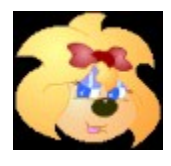

# VOIR EN PLEIN ECRAN

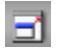

L'icône plein écran, sert à afficher l'image en cours sans les commandes de l'interface.

Cela permet de débarrasser l'écran de tous les éléments qui pourraient perturber l'appréciation de l'artiste pour son œuvre.

Si les dimensions de l'image en cours dépassent celle de la résolution de l'écran, un ascenseur vertical et horizontal apparaît pour permettre de faire glisser l'image à l'endroit désiré de l'écran.

Pour sortir de l'affichage plein écran, il suffit de cliquer sur une zone quelconque de l'écran ou bien d'enfoncer une touche du clavier.

 $\triangle$  SOMMAIRE DE L'AIDE

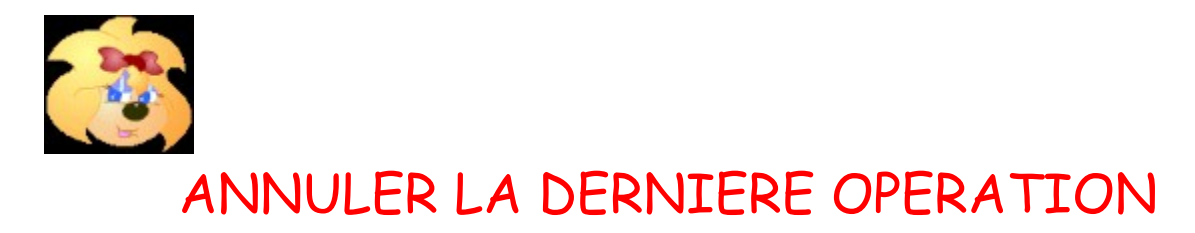

Ø

Cette fonction permet d'annuler la dernière opération de coloriage effectuée.

La fonction d'annulation est d'un seul niveau, elle ne permet pas d'annuler les opérations précédentes si vous continuez à l'activer.

La fonction d'annulation n'est pas réversible.

Si elle est activée par erreur, il n'est pas possible d'inverser l'opération afin de retrouver le document dans l'état ou il était avant l'activation de l'annulation.

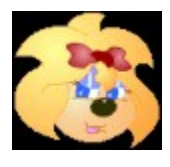

# CHANGER LES COULEURS

n.

L'icône changer les couleurs, permet d'activer la boîte de dialogue de gestion des palettes. Elle regroupe les fonctions utiles à la modification des couleurs de la palette.

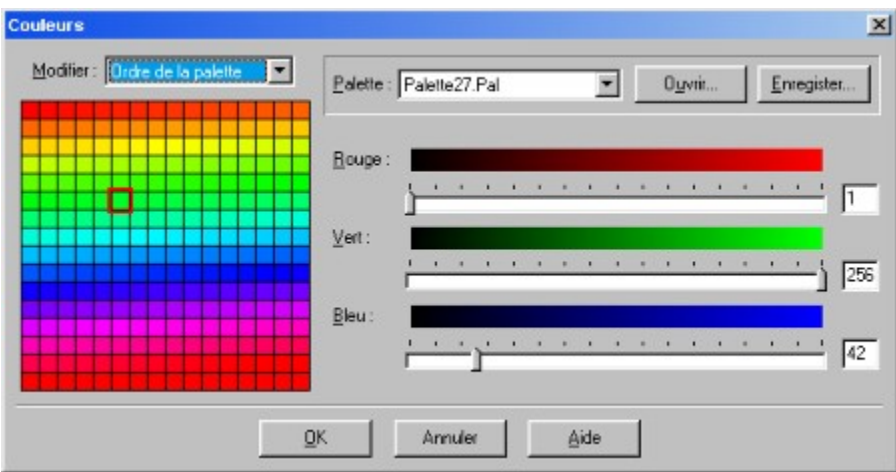

Sur sa partie gauche, s'affiche la palette en 256 tons.

L'ordre et les tons des couleurs peuvent être modifiés grâce au menu déroulant qui se trouve au-dessus et qui regroupe différents filtres.

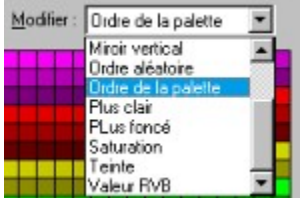

Ces filtres sont les suivants :

- 1. Ordre de la palette : Ce filtre affiche la palette tel qu'elle se trouve dans le fichier.
- 2. Ordre aléatoire : Ce filtre réorganise la palette dans un ordre aléatoire.
- 3. Miroir vertical : Ce filtre affiche la moitié haute de la palette en bas et la basse en haut.
- 4. Miroir horizontal : Ce filtre affiche la moitié gauche de la palette à droite et la droite à gauche.
- 5. Inversion horizontale : Ce filtre inverse l'ordre de la palette horizontalement.
- 6. Inversion verticale : Ce filtre inverse l'ordre de la palette verticalement.
- 7. Plus clair : Ce filtre éclairci les couleurs de la palette.
- 8. Plus foncé : Ce filtre fonce les couleurs de la palette.
- 9. Luminosité : Ce filtre réorganise la palette de la couleurs la plus foncée à la plus claire.

Chaque couleur de la palette peut être sélectionnée afin d'être modifiée. Il suffit de cliquer sur la couleur de son choix.

Elle est repérée par un carré rouge en surimpression qui se positionne à l'endroit de la sélection et qui détermine la couleur active à modifier.

La modification s'opère en activant les curseurs horizontaux qui se trouvent sur la droite et qui représentent chacun une des trois couleurs fondamentales, soit le rouge, le vert et le bleu.

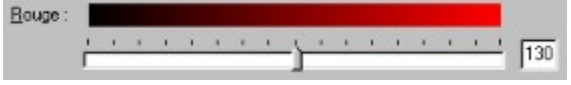

Ces curseurs sont implémentés sur 256 niveaux.

Il suffit de les faire glisser à l'aide de la souris ou bien d'en entrer la valeur au clavier dans la zone de texte correspondante pour chacun d'entre eux.

La couleur sélectionnée dans la palette change alors en fonction de vos réglages.

Lorsque vos réglages sont effectués, vous avez la possibilité de les sauvegarder en activant la boîte de dialogue d'enregistrement de fichiers.

Il suffit de cliquer sur le bouton enregistrer qui se trouve en haut à droite.

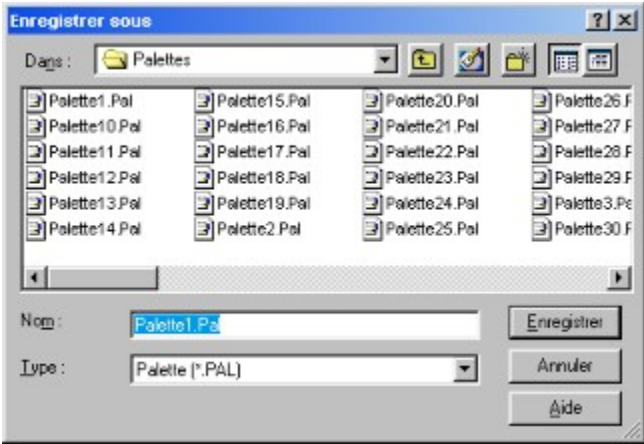

La boîte de dialogue d'enregistrement de fichiers de palettes, est une boîte de dialogue d'enregistrement de fichiers standard Windows.

Vous pouvez donc vous reporter à l'aide générale de celui-ci pour de plus amples renseignements concernant sont utilisation.

Le format d'enregistrement des palettes est un format propriétaire. Il n'est donc pas compatible avec d'autres programmes que ceux d'APERDYNE.

La boîte de dialogue de gestion des palettes, peut également ouvrir des fichiers palette. En cliquant sur le bouton ouvrir, vous activez la boîte de dialogue d'ouverture de fichiers de palettes.

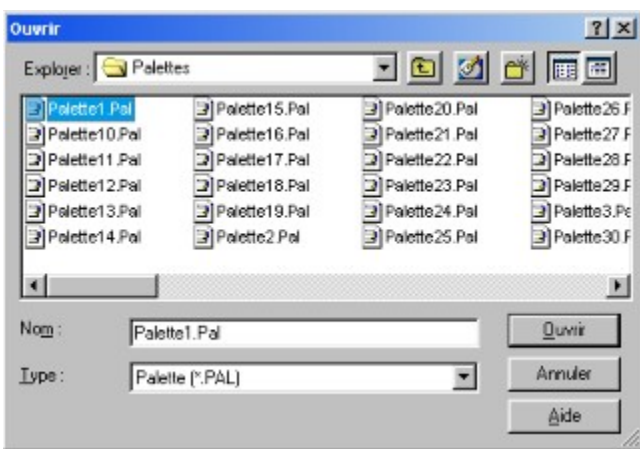

La boîte de dialogue d'ouverture de fichiers de palettes, est une boîte de dialogue d'ouverture de fichiers standard Windows.

Vous pouvez donc vous reporter à l'aide générale de celui-ci pour de plus amples renseignements concernant sont utilisation.

Lorsque vous choisissez une palette, COLOR BABY référence tous les fichiers du même type qui se trouvent dans le répertoire courant et les placent dans le menu déroulant des palettes.

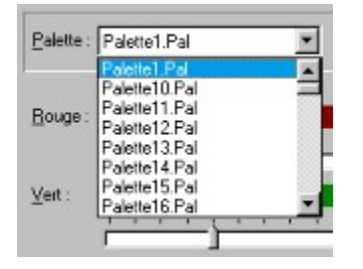

Il suffit donc simplement de sélectionner la palette de votre choix pour la faire apparaître.

Lorsque vous quitter la boîte de dialogue de gestion des palettes en cliquant sur le bouton OK, la palette en cours se charge automatiquement sur la palette flottante de COLOR BABY.

Attention, si vous quittez COLOR BABY sans avoir sauvegardé les modifications que vous avez effectuées sur la palette, tous vos réglages seront alors perdus.

- SOMMAIRE DE L'AIDE →
- → OUVRIR UNE IMAGE
- ENREGISTRER UNE IMAGE
- **LA PALETTE DE COULEURS**

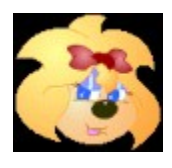

# RETAURER L'IMAGE

L'icône restaurer sert à remplacer les couleurs d'une image. Cette fonction permet de sélectionner une couleur de l'image et de la remplacer par une autre.

En cliquant sur l'icône vous activez une boîte de dialogue qui affiche l'image en cours de COLOR BABY.

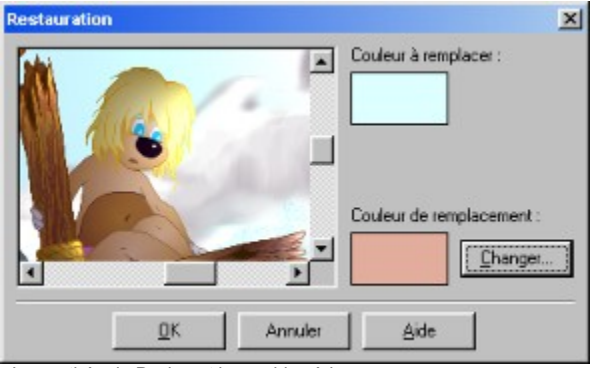

- Image tirée de Pucine et la machine à bugs -

Pour sélectionner la couleur que vous voulez remplacer dans l'image, il suffit de cliquer sur celle ci à l'endroit exact qui correspond à la couleur à changer.

Le rectangle de référence en haut à droite de la boîte de dialogue, prend alors la couleur que vous avez choisie, afin de vérifier sur un plan plus large si votre choix est correct.

Vous devez ensuite choisir votre couleur de remplacement. Il suffit pour cela de cliquer sur le bouton Changer, qui active la boîte de dialogue de choix des couleurs.

Cette boîte de dialogue vous permet de sélectionner dans une palette de 16 millions de couleurs, la couleur de votre choix.

Vous pouvez en mémoriser 16 dans la palette des couleurs personnalisées, en cliquant sur le bouton Ajouter aux couleurs personnalisées, après avoir fait votre choix dans le cadre principal ou bien dans les couleurs de base.

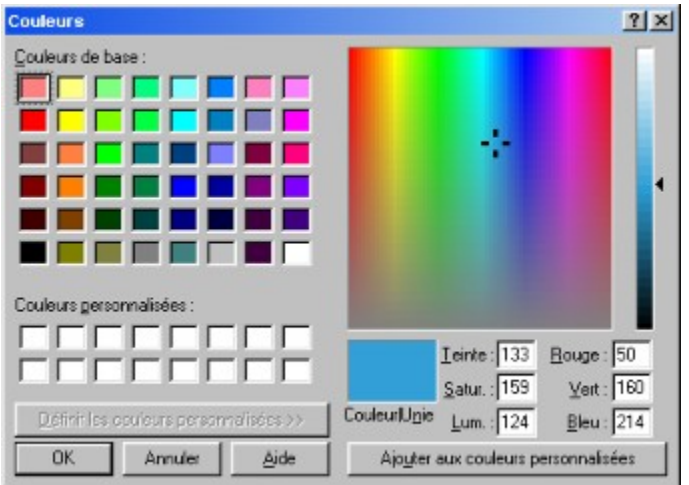

La boîte de dialogue de choix des couleurs, est une boîte de dialogue de choix des couleurs standard Windows.

Vous pouvez donc vous reporter à l'aide générale de celui-ci pour de plus amples renseignements concernant sont utilisation.

Lorsque vous avez fait votre choix, un rectangle de référence en bas à droite de la boîte de dialogue de restauration, prend alors la couleur que vous avez choisie, afin de vérifier sur un plan plus large si votre choix est correct.

Pour appliquer vos modifications à l'image en cours, il suffit de cliquer sur le bouton OK. Un temps de calcul est nécessaire pour appliquer le filtre.

Il dépend de la puissance de votre processeur, et de la taille de l'image sur lequel vous appliquez ce filtre.

Si l'image en cours est au format APR, la boîte de dialogue de restauration n'apparaît pas. En effet COLOR BABY active automatiquement une couleur de restauration blanche sur toutes les couleurs du dessin, sauf le noir.

Cela permet de gommer le dessin à colorier de ses zones de remplissages et de conserver les contours.

SOMMAIRE DE L'AIDE **LE FORMAT APR** 

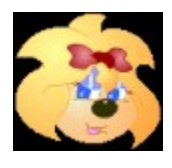

## OUVRIR UNE IMAGE

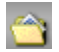

Cette fonction ouvre une boîte de dialogue, qui permet la recherche et l'ouverture de fichiers.

Il s'agit de la boîte de dialogue d'ouverture de fichiers standard de Windows. Vous pouvez donc vous reporter à l'aide de Windows pour de plus amples renseignements concernant son utilisation.

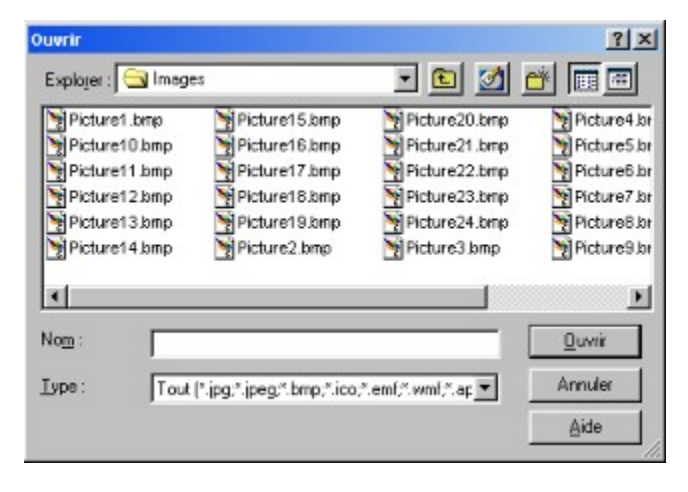

Pour COLOR BABY, elle affiche dans sa zone centrale la liste des fichiers du répertoire en cours. Il suffit de double-cliquer sur le fichier de votre choix pour en afficher le contenu dans COLOR BABY.

Vous pouvez également cliquer sur le bouton Ouvrir, après avoir sélectionné votre fichier.

Si la liste de fichiers est plus importante que la zone d'affichage, vous pouvez la faire défiler à l'aide de l'ascenseur horizontal qui se trouve en dessous.

Vous pouvez déterminer le type de fichier à afficher dans la zone de sélection en choisissant le type de fichier dans le menu déroulant se trouvant en bas de la boîte.

Ce menu contient les types de fichiers suivant : BMP, ICO, WMF, EMF, JPG, JPEG, qui sont les formats de fichiers graphique standard Windows.

Il contient également le format de fichier de COLOR BABY APR.

Pour charger une image de votre choix dans COLOR BABY, il suffit de cliquer sur le bouton OK.

Lorsque vous ouvrez une image, COLOR BABY référence tous les fichiers du même type qui se trouvent dans le répertoire courant.

Il suffit ensuite de cliquer sur les flèches droite et gauche de l'interface graphique pour les faire défiler.

Attention : COLOR BABY est prévu pour afficher les images dont l'attribut est en archive, lecture seule et caché.

#### SOMMAIRE DE L'AIDE LE FORMAT APR

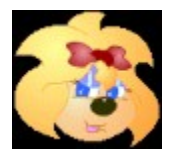

# ENREGISTRER UNE IMAGE

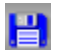

Cette fonction ouvrir une boîte de dialogue, qui permet d'enregistrer un travail effectué dans COLOR BABY.

Il s'agit de la boîte de dialogue d'enregistrements de fichiers standard de Windows. Vous pouvez donc vous reporter à l'aide de Windows pour de plus amples renseignements concernant son utilisation.

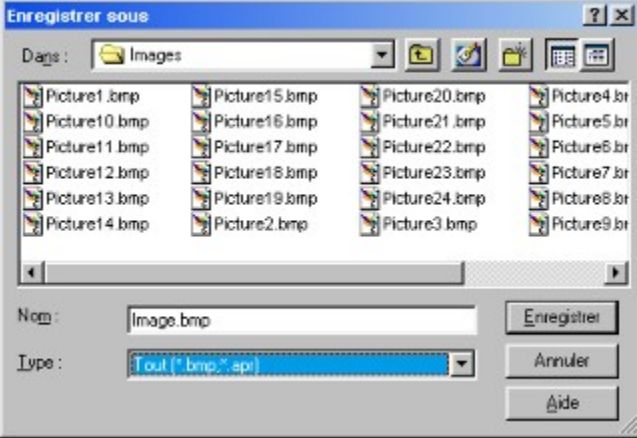

Pour COLOR BABY, elle affiche dans sa zone centrale la liste des fichiers du répertoire en cours s'il en contient.

Il suffit de cliquer sur le fichier de votre choix pour en afficher le nom dans la zone de texte réservée au nom de fichier juste en dessous.

Il vous reste à le modifier ou bien à taper directement le nom de votre choix dans cette zone de texte.

Vous validez votre enregistrement en cliquant sur le bouton Enregistrer.

Si un nom de fichier identique existe déjà dans le répertoire en cours, une boîte de dialogue vous demande alors de confirmer votre choix car cela effacera les données du fichier en question par les données du nouveau.

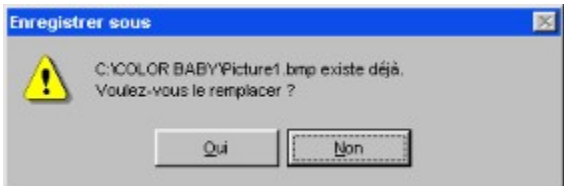

Vous pouvez déterminer le type de fichier à afficher dans la zone de sélection en choisissant le type de fichier dans le menu déroulant se trouvant en bas de la boîte.

Ce menu contient les types de fichiers BMP et APR.

SOMMAIRE DE L'AIDE LE FORMAT APR

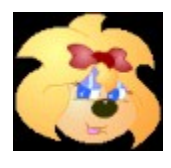

## IMPRIMER L'IMAGE

Cette fonction ouvre une boîte de dialogue, qui permet d'imprimer un travail effectué dans COLOR BABY.

Il s'agit de la boîte de dialogue d'impression standard de Windows. Vous pouvez donc vous reporter à l'aide de Windows pour de plus amples renseignements concernant son utilisation.

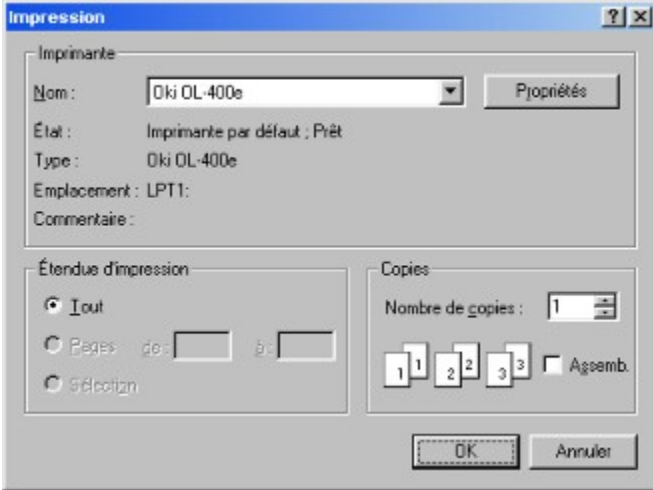

Un menu déroulant vous permet de choisir votre imprimante si vous en avez plusieurs d'installées sur votre ordinateur.

Le bouton Propriétés en haut à droite vous permet d'en faire tous les réglages.

Reportez-vous au manuel de votre imprimante pour les détails, car ils diffèrent suivant les modèles.

Vous pouvez choisir le nombre de copies d'impression que vous voulez faire du document, en indiquant dans la zone de texte en bas à droite, le chiffre correspondant à votre choix.

Lorsque tous vos réglages sont effectués, il suffit de cliquer sur le bouton OK pour lancer l'impression. La vitesse et la qualité d'impression dépendent de vos réglages, du type d'imprimante et de la mémoire disponible pour celle-ci.

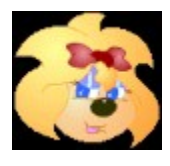

# AIDE SUR COLOR BABY

Cette option vous permet d'accéder au fichier d'aide où vous vous trouvez actuellement.

Il s'agit de la boîte de dialogue d'aide standard de Windows.

Vous pouvez donc vous reporter à l'aide de Windows pour de plus amples renseignements concernant son utilisation.

Vous avez accès à tous moments à l'aide de façon plus précise, en enfonçant la touche F1 du clavier. COLOR BABY vous ouvre alors le fichier d'aide directement dans la rubrique la plus appropriée.

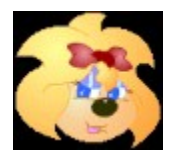

# QUITTER COLOR BABY

#### $\mathbf{S}$

Cette commande vous permet de quitter le programme.

Si l'image en cours à été modifiée sans être sauvegardée, une boîte de dialogue vous demande alors si vous désirez le faire avant de sortir du programme.

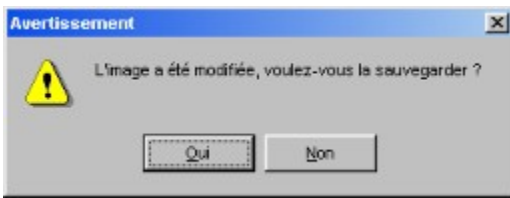

En cliquant sur Oui, le programme ouvre la boîte de dialogue d'enregistrement de fichiers, qui vous permet de sauvegarder l'image.

Le programme ferme ensuite l'application et retourne à Windows.

Si l'image en cours est au format APR, le programme enregistre automatiquement les modifications effectuées avant de se fermer.

SOMMAIRE DE L'AIDE

ENREGISTRER UNE IMAGE **LE FORMAT APR** 

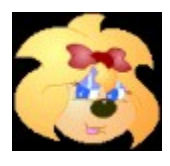

# IMAGE SUIVANTE

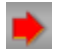

Cette commande vous permet d'afficher le dessin ou l'image suivante qui se trouve dans le répertoire en cours.

Il suffit de cliquer sur l'icône ou bien d'enfoncer la flèche droite du clavier pour l'afficher.

Si l'image n'apparaît pas après avoir cliqué sur l'icône, cela veut dire qu'il n'y a plus d'image à suivre dans le répertoire.

Vous devez alors faire défiler les images dans l'autre sens, ou bien changer de répertoire pour avoir une autre liste d'images.

Les images défilent toujours dans l'ordre alphabétique.

Si vous avez effectué une modification de l'image en cours, le programme vous propose de la sauvegarder avant de passer à la suivante.

La boîte de dialogue suivante s'affiche alors pour confirmer votre choix.

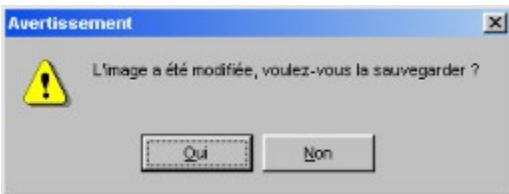

Si vous cliquez sur Oui, le programme ouvre alors la boîte de dialogue d'enregistrement de fichiers.

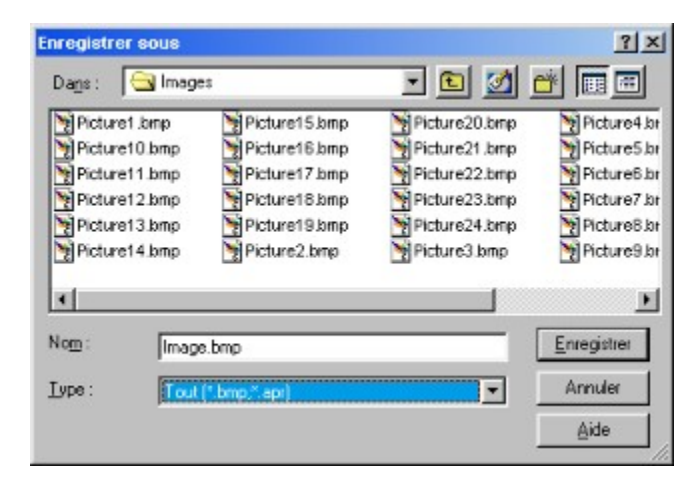

Si l'image en cours est au format APR, le programme enregistre automatiquement les modifications effectuées avant de passer à l'image suivante.

- SOMMAIRE DE L'AIDE
- IMAGE PRECEDENTE
- OUVRIR UNE IMAGE
- ENREGISTRER UNE IMAGE
- LE FORMAT APR

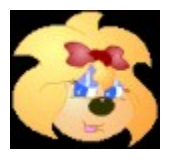

### A PROPOS DE COLOR BABY

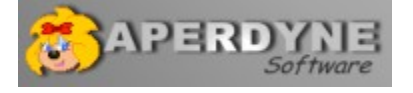

Cette option vous donne des indications sur le logiciel. Lorsque vous cliquez sur le logo APERDYNE, une boîte de dialogue d'information apparaît.

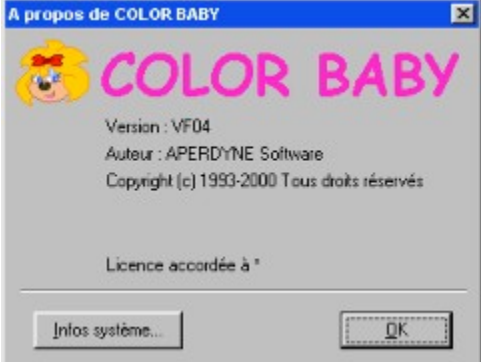

Cette boîte vous donne le nom et la version du logiciel.

Le bouton infos système, ouvre le programme d'informations système de Windows ©. Vous y trouverez tout ce dont vous avez besoin de savoir sur le système.

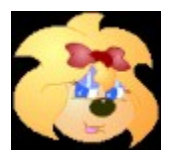

# LA PALETTE DE COULEURS

Sur le bureau, se trouve la palette des couleurs.

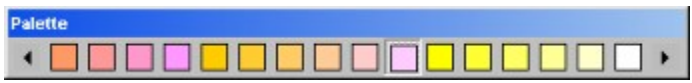

Vous pouvez la déplacer pour la mettre à l'endroit de votre choix.

Pour cela, il suffit de cliquer sur la barre de titre et de déplacer la souris tout en maintenant le bouton enfoncé.

La palette garde son emplacement même après avoir quitté le programme.

Vous la retrouverez donc à l'endroit ou vous l'avez laissé la dernière fois.

Elle contient les 256 couleurs de la palette en cours, mais seulement 16 sont affichées en même temps, vous pouvez donc les faire défiler à l'aide des flèches de direction qui se trouvent de chaque cotés.

Pour choisir une couleur, cliquez simplement sur la couleur de votre choix. Le bouton qui la contient s'enfonce alors pour que vous puissiez savoir visuellement quelle est la couleur en cours.

Lorsque votre choix est fait il suffit de cliquer sur la surface à peindre de l'image.

 $\triangle$  SOMMAIRE DE L'AIDE

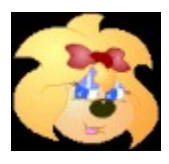

# DESINSTALLER COLOR BABY

Pour désinstaller COLOR BABY, il existe deux méthodes :

La première :

1. Fermez tous les programmes.

2. Cliquez sur le bouton Démarrer de Windows, pointez sur Paramètres, puis cliquez sur Panneau de configuration.

3. Double-cliquez sur l'icône Ajout/Suppression de programmes.

4. Cliquez sous l'onglet Installation/Désinstallation.

5. Dans la liste sélectionnez COLOR BABY, puis cliquez sur Ajouter/Supprimer.

6. Suivez ensuite les instructions qui s'affichent à l'écran.

La seconde :

1. Introduisez le CDROM de COLOR BABY dans le lecteur de l'ordinateur et cliquez sur l'option de désinstallation du programme de démarrage.

2. Suivez ensuite les instructions qui s'affichent à l'écran.

Il est fortement conseillé de procéder par une de ces deux méthodes pour désinstaller COLOR BABY, car elle détruit les fichiers programme, les raccourcis et toutes les entrées dans la base de registre automatiquement.

Votre système reste donc parfaitement propre de cette façon.